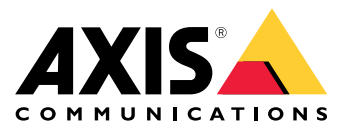

Manuel d'utilisation

### Comment fonctionnent les règles pour les événements ?

## Comment fonctionnent les règles pour les événements ?

Un périphérique analyse différents types de données, tels qu'un flux vidéo ou la température de fonctionnement de l'appareil. L'objectif est de détecter les événements importants pour lesquels vous souhaitez que le système réagisse automatiquement. De tels événements peuvent être, par exemple, un mouvement détecté dans un flux vidéo, la pression d'un bouton ou une connexion réseau perdue. Vous pouvez configurer votre système pour déclencher des actions lorsque des événements sont détectés. Par exemple, le système peut lire automatiquement un clip audio lorsqu'une caméra détecte un mouvement ou envoyer un e-mail en cas de détection de vandalisme.

Pour déclencher automatiquement un événement, vous créez une **règle** composée d'une ou de plusieurs **conditions** et d'une **action**. L'action sera déclenchée lorsque toutes les conditions seront réunies.

Pour plus d'informations sur des conditions et des actions spécifiques, consultez *[Conditions](#page-11-0) et actions à la page [12](#page-11-0)*.

#### **Exemple:**

Vous avez installé un haut-parleur et une caméra pour empêcher les intrusions. Vous avez configuré l'application de détection de mouvements de la caméra pour détecter uniquement les mouvements dans une zone à accès restreint.

En cas de mouvement dans une zone à accès restreint, vous souhaitez qu'un haut-parleur lise automatiquement un message pré-enregistré qui invite à l'intrus à quitter la zone. Pour cela, vous devez définir une règle sur votre périphérique :

- **Règle** : lecture d'un message lorsqu'un mouvement est détecté.
	- **Condition** : mouvement détecté.
	- **Action** : lecture de message.

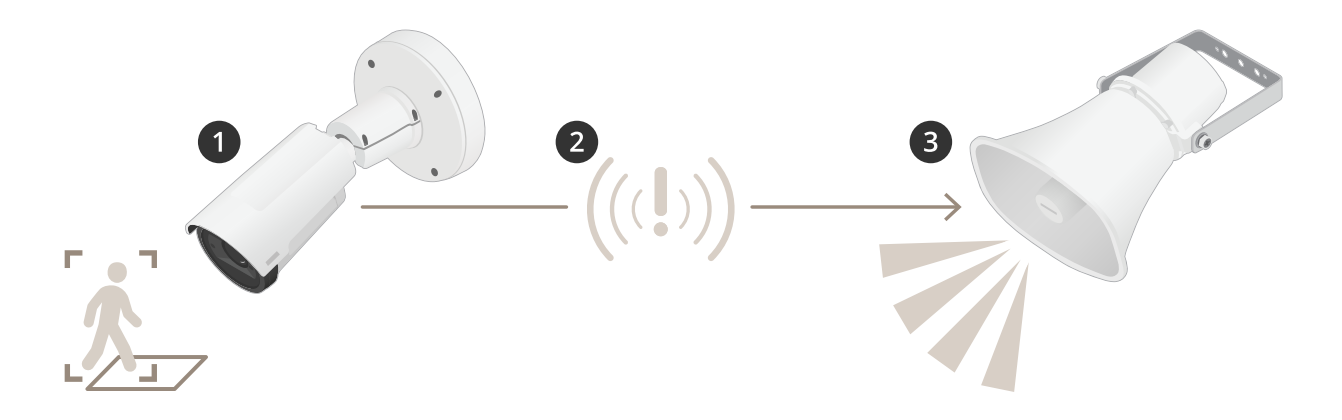

- 2. **Événement** La caméra détecte les mouvements lorsqu'une personne entre dans la zone <sup>à</sup> accès restreint.
- 3. **Condition** : l'événement est analysé par la règle. Étant donné que les conditions sont réunies, l'action est déclenchée.
- 4. **Action** : le haut-parleur lit le clip audio.

Vous disposez de beaucoup d'options pour configurer les règles. Par exemple; vous pouvez ajouter une programmation à la condition que la règle ne déclenche l'action pendant certaines heures. Si la règle est active uniquement en dehors des heures de bureau, votre personnel peut marcher dans la zone pendant les heures de bureau, sans déclencher le message audio.

Définir des règles pour les événements

### Définir des règles pour les événements

Pour vous aider à comprendre comment configurer les événements, nous avons créé un ensemble de tutoriels vidéo pour les cas d'utilisation courants. Les tutoriels utilisent la page Web du périphérique pour la configuration. Vous accédez à la page Web du périphérique, en entrant l'adresse IP de votre périphérique dans un navigateur.

- • Pour plus d'informations sur les options de configuration de votre périphérique, allez à la page Web du périphérique et cliquez sur  $\bullet$
- Pour plus d'informations sur l'attribution d'une adresse IP, consultez *Comment attribuer une adresse IP et accéder à votre [périphérique](https://help.axis.com/access-your-device)*.

#### **Enregistrer une vidéo lorsque la caméra détecte un mouvement**

Cet exemple explique comment configurer la caméra pour commencer l'enregistrement sur la carte SD cinq secondes avant qu'elle détecte un mouvement et l'arrêter une minute après.

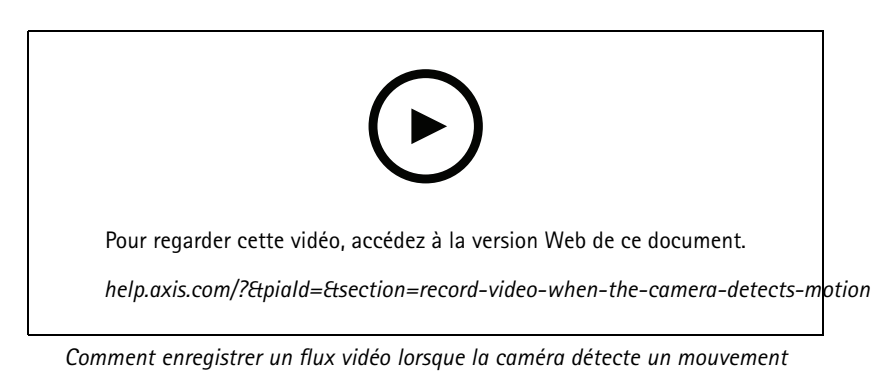

Assurez-vous que AXIS Video Motion Detection est en cours d'exécution :

- 1. Accédez à **Settings <sup>&</sup>gt; Apps (Paramètres <sup>&</sup>gt; Applications)** <sup>&</sup>gt; **AXIS Video Motion Detection**.
- 2. Démarrez l'application si elle <sup>n</sup>'est pas déjà en cours d'exécution.
- 3. Assurez-vous d'avoir configuré l'application en fonction de vos besoins. Si vous avez besoin d'aide, consultez le *manuel [d'utilisation](https://www.axis.com/products/online-manual/44110) d'AXIS Video Motion Detection 4*.

Créez une règle :

- 1. Accédez <sup>à</sup> **Settings <sup>&</sup>gt; System <sup>&</sup>gt; Events (Paramètres <sup>&</sup>gt; Système <sup>&</sup>gt; Événements)** et ajoutez une règle.
- 2. Saisissez le nom de la règle.
- 3. Dans la liste des conditions, sous **Application (Application)**, sélectionnez **AXIS Video Motion Detection (VMD) (AXIS Video Motion Detection (VMD))**.
- 4. Dans la liste des actions, sous **Recordings (Enregistrements)**, sélectionnez **Record video while the rule is active (Enregistrer la vidéo tant que la règle est active)**.
- 5. Sélectionnez un profil de flux existant ou créez-en un.
- 6. Réglez la durée pré-tampon sur 5 secondes.
- 7. Réglez la durée post-tampon sur 60 secondes.
- 8. Dans la liste des options de stockage, sélectionnez **SD card (Carte SD)**.

### Définir des règles pour les événements

9. Cliquez sur **Save (Sauvegarder)**.

#### **Diriger la caméra vers une position préréglée lorsque la caméra détecte un mouvement**

Cet exemple explique comment configurer la caméra pour qu'elle accède à une position préréglée lorsqu'elle détecte un mouvement dans l'image.

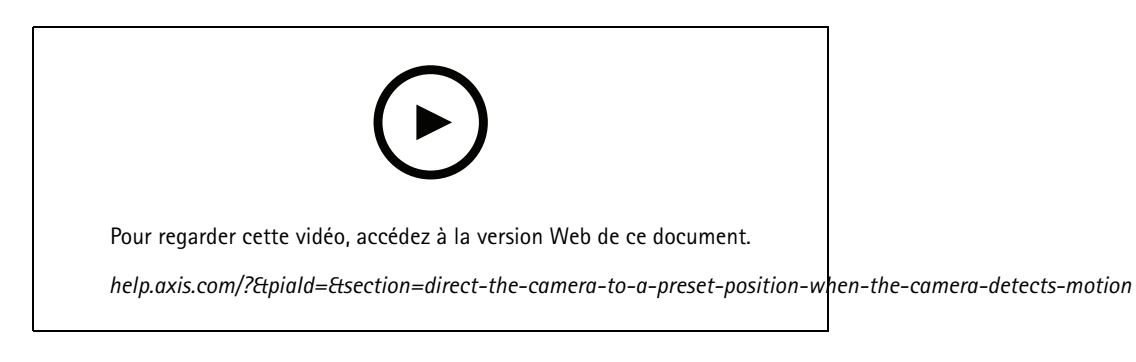

Assurez-vous que AXIS Video Motion Detection est en cours d'exécution :

- 1. Allez dans **Settings <sup>&</sup>gt; Apps (Paramètres <sup>&</sup>gt; Applications)** <sup>&</sup>gt; **AXIS Video Motion Detection (Détection de mouvement vidéo AXIS)**.
- 2. Démarrez l'application si elle <sup>n</sup>'est pas déjà en cours d'exécution.
- 3. Assurez-vous d'avoir configuré l'application en fonction de vos besoins. Si vous avez besoin d'aide, consultez le *manuel [d'utilisation](https://www.axis.com/products/online-manual/44110) d'AXIS Video Motion Detection 4*.

Ajouter une position préréglée :

Accédez à **Settings <sup>&</sup>gt; PTZ (Paramètres <sup>&</sup>gt; PTZ)** et définissez où vous voulez que la caméra soit orientée en créant une position préréglée.

Créez une règle :

- 1. Accédez <sup>à</sup> **Settings <sup>&</sup>gt; System (Paramètres <sup>&</sup>gt; Système)** <sup>&</sup>gt; **Events <sup>&</sup>gt; Rules (Événements <sup>&</sup>gt; Règles)** et ajoutez une règle.
- 2. Saisissez le nom de la règle.
- 3. Dans la liste des conditions, sélectionnez une condition de détection de mouvement vidéo sous **Application (Application)**.
- 4. Dans la liste des actions, sélectionnez **Go to preset position (Accéder à la position préréglée)**.
- 5. Sélectionnez la position préréglée à laquelle vous souhaitez que la caméra accède.
- 6. Cliquez sur **Save (Sauvegarder)**.

#### **Utiliser l'audio pour dissuader les intrus**

Cet exemple explique comment connecter un haut-parleur à la caméra et le configurer pour lire un message d'avertissement lorsque la caméra détecte un mouvement dans une zone à accès restreint.

Matériel requis :

• Haut-parleur actif avec amplificateur intégré et câbles de raccordement.

## Définir des règles pour les événements

#### *REMARQUE*

Assurez-vous que la caméra <sup>n</sup>'est pas branchée au secteur avant d'effectuer les raccordements. Rebranchez l'alimentation après avoir raccordé les câbles.

**Ajouter un clip audio sur la caméra :**

- 1. Accédez à **Settings <sup>&</sup>gt; Audio (Paramètres <sup>&</sup>gt; Audio)** <sup>&</sup>gt; **Output (Sortie)** et cliquez sur .
- 2. Cliquez sur **Upload new clip (Télécharger un nouveau clip)**.
- 3. Accédez à votre clip audio et cliquez sur **Done (Terminé)**.

#### Créez une règle :

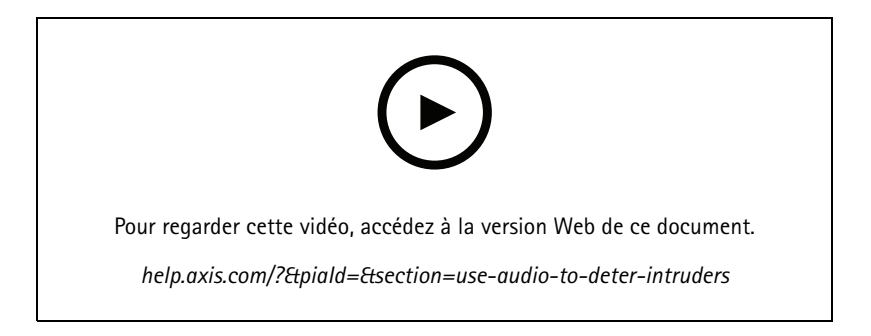

- 1. Ouvrez la page Web du périphérique pour la caméra.
- 2. Accédez <sup>à</sup> **Settings (Paramètres)** <sup>&</sup>gt; **System (Système)** <sup>&</sup>gt; **Events (Événements)**.
- 3. Accédez à **Recipients (Destinataires)** et ajoutez un destinataire.
	- 3.1 Accédez à la page Web du périphérique du haut-parleur sur la carte SD duquel le clip audio est stocké.
	- 3.2 Copiez un lien vers le clip audio.
	- 3.3 Revenez à la page Web du périphérique de la caméra.
- 4. Accédez à **Rules (Règles)** et ajoutez une nouvelle règle :
	- 4.1 Sous **Condition**, sélectionnez **Video motion detection (Détection de mouvement vidéo)**.
	- 4.2 Sous **Action**, sélectionnez **Send notification through HTTP (Envoyer une notification via HTTP)**.

#### **Afficher une incrustation de texte dans le flux vidéo lorsque le périphérique détecte un mouvement**

Cet exemple explique comment afficher le texte « Mouvement détecté » lorsque le périphérique détecte un mouvement.

## Définir des règles pour les événements

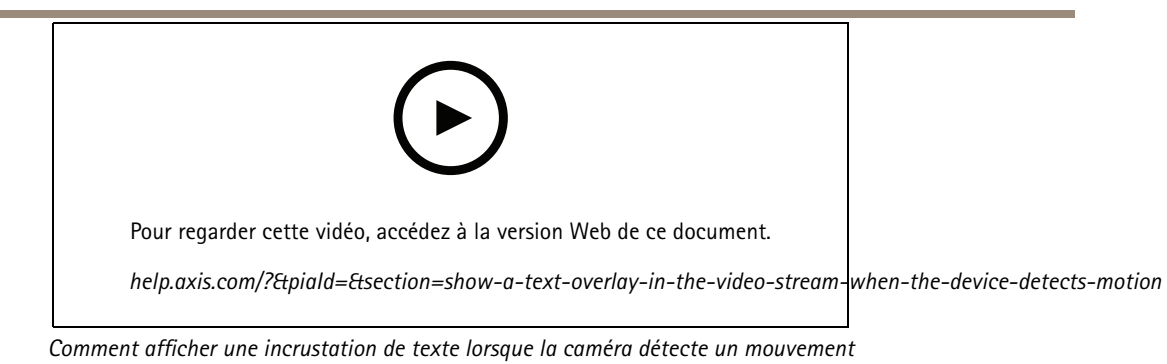

Assurez-vous que AXIS Video Motion Detection est en cours d'exécution :

- 1. Allez dans **Settings <sup>&</sup>gt; Apps (Paramètres <sup>&</sup>gt; Applications)** <sup>&</sup>gt; **AXIS Video Motion Detection (Détection de mouvement vidéo AXIS)**.
- 2. Démarrez l'application si elle <sup>n</sup>'est pas déjà en cours d'exécution.
- 3. Assurez-vous d'avoir configuré l'application en fonction de vos besoins.

Ajoutez l'incrustation de texte :

- 4. Accédez à **Settings <sup>&</sup>gt; Overlay (Paramètres <sup>&</sup>gt; Incrustation)**.
- 5. Saisissez #D dans le champ de texte.
- 6. Choisissez la taille et l'apparence du texte.

Créez une règle :

- 7. Accédez <sup>à</sup> **System <sup>&</sup>gt; Events <sup>&</sup>gt; Rules (Système <sup>&</sup>gt; Événements <sup>&</sup>gt; Règles)** et ajoutez une règle.
- 8. Saisissez le nom de la règle.
- 9. Sélectionnez AXIS Video Motion Detection dans la liste de conditions.
- 10. Sélectionnez **Use overlay text (Utiliser le texte de superposition)** dans la liste d'actions.
- 11. Sélectionnez **Camera <sup>1</sup> (Caméra 1)**.
- 12. Saisissez « Mouvement détecté ».
- 13. Définissez la durée.
- 14. Cliquez sur **Save (Enregistrer)**.

#### Définir des règles pour les événements

#### **Envoyer automatiquement un e-mail si une personne pulvérise de la peinture sur l'objectif**

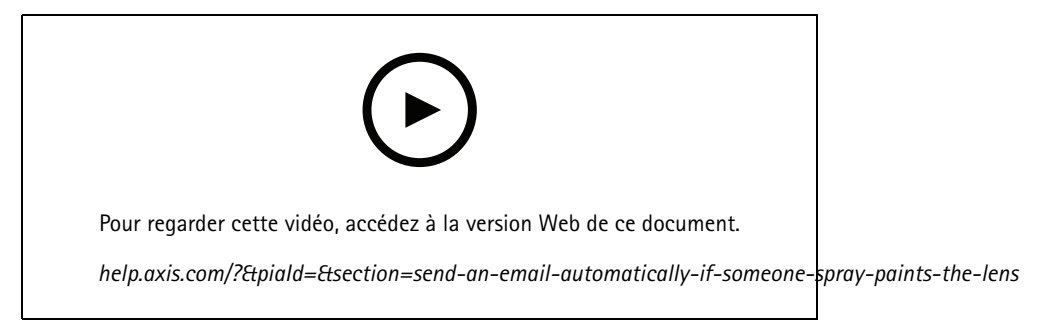

*Comment envoyer une notification par e-mail si une personne pulvérise de la peinture sur l'objectif*

- 1. Accédez à **Settings <sup>&</sup>gt; System <sup>&</sup>gt; Detectors (Paramètres <sup>&</sup>gt; Système <sup>&</sup>gt; Détecteurs)**.
- 2. Activez **Trigger on dark images (Déclencher sur images sombres)**. Cela déclenche une alarme si l'objectif est aspergé, recouvert ou si sa mise au point est fortement déréglée.
- 3. Définissez une durée pour **Trigger after (Déclenchement après)**. La valeur indique le temps qui doit <sup>s</sup>'écouler avant qu'un e-mail soit envoyé.

Créez une règle :

- 1. Accédez <sup>à</sup> **Settings <sup>&</sup>gt; System <sup>&</sup>gt; Events <sup>&</sup>gt; Rules (Paramètres <sup>&</sup>gt; Système <sup>&</sup>gt; Événements <sup>&</sup>gt; Règles)** et ajoutez une règle.
- 2. Saisissez le nom de la règle.
- 3. Dans la liste des conditions, sélectionnez **Tampering (Sabotage)**.
- 4. Dans la liste des actions, sélectionnez **Send notification to email (Envoyer la notification par e-mail)**.
- 5. Sélectionnez un destinataire dans la liste ou accédez à **Recipients (Destinataires)** pour créer un nouveau destinataire.

Pour créer un nouveau destinataire, cliquez sur  $+$  Pour copier un destinataire existant, cliquez sur  $\mathbf{P}$ .

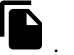

- 6. Saisissez un objet et un message pour l'e-mail.
- 7. Cliquez sur **Save (Sauvegarder)**.

#### **Détecter les sabotages avec le signal d'entrée**

Cet exemple explique comment déclencher une alarme lorsque le signal d'entrée <sup>a</sup> été coupé ou court-circuité. Pour plus d'informations sur le connecteur d'E/S, voir .

## Définir des règles pour les événements

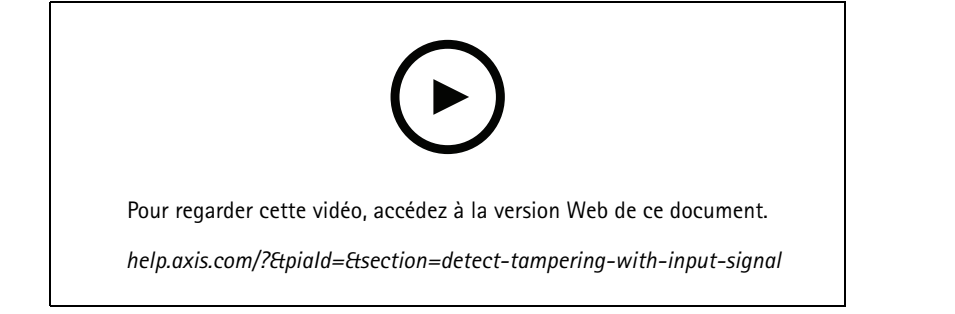

*Comment envoyer une notification par e-mail lorsqu'une personne essaie de saboter le signal d'entrée*

Créez une règle :

- 1. Accédez <sup>à</sup> **Settings <sup>&</sup>gt; System <sup>&</sup>gt; Events (Paramètres <sup>&</sup>gt; Système <sup>&</sup>gt; Événements)** et ajoutez une règle.
- 2. Saisissez le nom de la règle.
- 3. Dans la liste des conditions, sélectionnez **Digital input (Entrée numérique)**, puis sélectionnez un port.
- 4. Dans la liste des actions, sélectionnez **Send notification to email (Envoyer une notification à un e-mail)** puis sélectionnez un destinataire dans la liste. Accédez à **Recipients (Destinataires)** pour créer un nouveau destinataire.

Pour créer un nouveau destinataire, cliquez sur  $+$  Pour copier un destinataire existant, cliquez sur  $\blacksquare$ .

- 5. Saisissez un objet et un message pour l'e-mail.
- 6. Cliquez sur **Save (Sauvegarder)**.

Configurer des règles avec un VMS

# Configurer des règles avec un VMS

Vous pouvez également configurer des règles dans votre logiciel de système de gestion vidéo (VMS). Le principe est le même, mais chaque VMS <sup>a</sup> une interface différente.

Pour plus d'informations sur la manière de configurer des règles dans votre VMS, consultez le manuel de l'utilisateur pour le VMS.

• *Voici votre manuel [d'utilisation](https://www.axis.com/products/online-manual/) VMS Axis*

Intégrer des appareils d'autres fabricants

## Intégrer des appareils d'autres fabricants

#### **Connexion d'E/S**

Vous pouvez connecter un appareil d'un autre fabricant au port d'E/S d'un périphérique Axis.

#### **Exemple:**

Démarrez l'enregistrement lorsqu'une porte est ouverte.

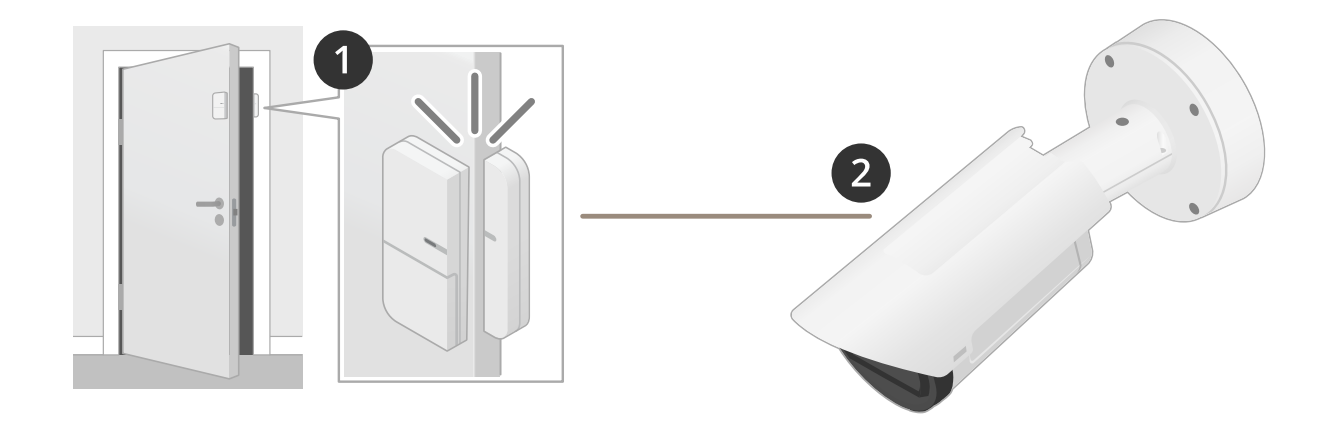

Dans ce cas, la caméra se trouve à proximité de la porte et le capteur de porte est connecté par câble au port d'E/S de la caméra.

- 2. Le capteur de porte envoie un signal lorsque la porte est ouverte.
- 3. La connexion E/S de la caméra reçoit le signal et déclenche une action dans la caméra pour démarrer l'enregistrement.

## **Entrée virtuelle**

Vous pouvez utiliser une entrée virtuelle pour les requêtes HTTP entrantes.

#### **Exemple:**

Démarrez l'enregistrement lorsqu'une porte est ouverte.

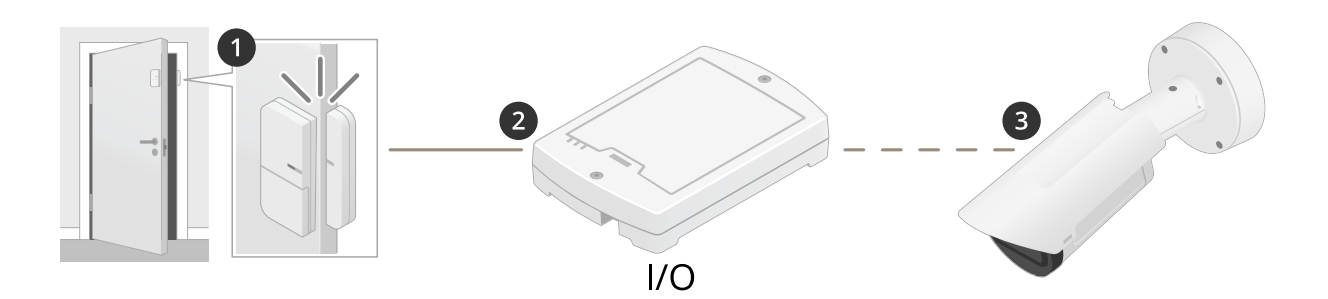

Dans ce cas, la caméra <sup>n</sup>'est pas située à proximité de la porte. Le capteur de porte est connecté par câble à un relais d'E/S, qui est connecté à la caméra sur le réseau.

## Intégrer des appareils d'autres fabricants

- 4. Le capteur de porte envoie un signal lorsque la porte est ouverte.
- 5. Le boîtier relais E/S reçoit le signal et déclenche une requête HTTP via le réseau, vers une entrée virtuelle sur la caméra.
- 6. La caméra reçoit l'entrée virtuelle et déclenche une action dans la caméra pour démarrer l'enregistrement.

## <span id="page-11-0"></span>Conditions et actions

## Conditions et actions

Différentes conditions et actions sont disponibles pour différents produits. Voici des explications pour chacune d'entre elles.

#### **Conditions**

**Utiliser cette condition comme déclencheur -** Utilisez cette option comme condition d'activation pour lancer une action. Vous pouvez l'utiliser pour des règles avec une ou plusieurs conditions. Toutefois, seule la première condition <sup>a</sup> cette option et seules certaines actions peuvent être utilisées avec une condition d'activation.

Pour que l'action soit déclenchée, toutes les autres conditions doivent être réunies avant la condition d'activation. La poursuite de l'action dépend du type d'action et du fait que la règle se compose de plusieurs conditions ou non. L'action continuera tant que les conditions sont réunies sans tenir compte du statut de la condition d'activation. Lorsque l'une ou plusieurs des autres conditions ne sont pas réunies, l'action <sup>s</sup>'arrête. Si vous choisissez de ne pas avoir de condition d'activation, l'action se déclenche lorsque toutes les conditions sont réunies.

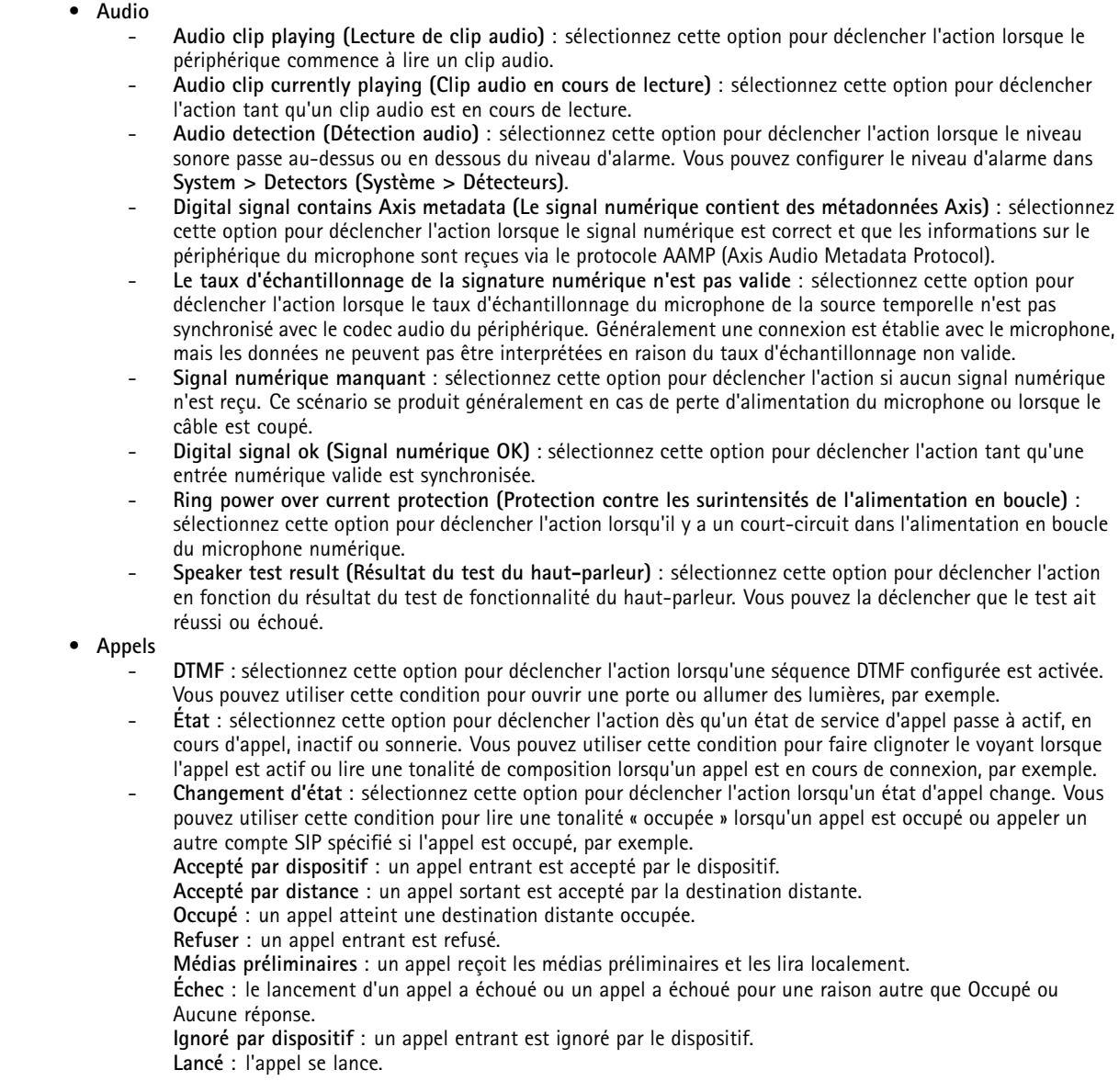

#### Conditions et actions

**Sans réponse** : un appel expire.

**Terminé** : un appel est terminé.

- **Statut du périphérique**
	- **Au-dessus de la température de fonctionnement** : sélectionnez cette option lorsque la température du périphérique est supérieure à la plage de températures de fonctionnement.
	- **Au-dessus ou en dessous de la température de fonctionnement** : sélectionnez cette option lorsque la température du périphérique se situe hors de la plage de températures de fonctionnement.
	- **Surcharge amplificateur** : Sélectionnez cette option pour déclencher l'action lorsque la protection contre les surcharges de la sortie audio surveillée est activée.
	- **En dessous de la température de fonctionnement** : sélectionnez cette option lorsque la température du périphérique est inférieure à la plage de températures de fonctionnement.
	- **Boîtier ouvert** : sélectionnez cette option pour déclencher l'action lorsque le boîtier d'un périphérique externe connecté (un boîtier de jonction, par exemple) est retiré ou ouvert. Exemple : envoi d'une notification à un opérateur si le boîtier <sup>a</sup> été ouvert pour des raisons de maintenance ou dégradé.
	- **Échec du ventilateur** : sélectionnez cette option pour déclencher l'action en cas d'échec d'un ou de <sup>p</sup>lusieurs ventilateurs intégrés.
	- **Adresse IP bloquée** : sélectionnez cette option pour déclencher l'action lorsque l'adresse IP actuelle du périphérique <sup>a</sup> été bloquée.
	- **Adresse IP supprimée** : sélectionnez cette option pour déclencher l'action lorsque l'adresse IP actuelle du périphérique <sup>a</sup> été supprimée.
	- **Flux de données vidéo en direct actif** : Sélectionnez cette option pour déclencher l'action lorsqu'un flux de données vidéo en direct est actif.
	- **Perte du réseau** : sélectionnez cette option pour déclencher l'action lorsque le périphérique <sup>a</sup> perdu la liaison réseau avec le commutateur ou l'injecteur connecté.
	- **New IP address (Nouvelle adresse IP)** : sélectionnez cette option pour déclencher l'action lorsque le périphérique est doté d'une nouvelle adresse IP statique ou qu'il en <sup>a</sup> reçu une via un bail DHCP.
	- **Capteur infrarouge passif** : sélectionnez cette option pour déclencher l'action lorsque le capteur infrarouge passif détecte un mouvement.
	- **Coupure de courant PTZ** : Sélectionnez cette option pour déclencher l'action lorsque la caméra PTZ subit une perte de puissance soudaine.
	- **Échec des données radar** : sélectionnez cette option pour déclencher l'action lorsque le périphérique détecte des problèmes avec les données radar envoyées par le capteur ou si le périphérique détecte une interférence avec le signal reçu.
	- **Protection contre les surintensités de bague d'alimentation** : sélectionnez cette option pour déclencher l'action lorsque l'appareil détecte un courant électrique dépassant la valeur normale de l'alimentation en boucle.
	- **Choc détecté** : sélectionnez cette option pour déclencher l'action lorsque le périphérique détecte qu'il <sup>a</sup> été incliné ou heurté. Vous devez d'abord activer la détection des chocs sous **Système <sup>&</sup>gt; Détecteurs**.
	- **Échec de stockage** : sélectionnez cette option pour déclencher l'action lorsque le périphérique détecte des problèmes affectant la carte SD ou la connexion au stockage réseau. En cas de défaillance du stockage, il est très probable que les enregistrements soient interrompus ou non enregistrés.
	- **Système prêt** : sélectionnez cette option lorsque l'état Système prêt est actif, <sup>c</sup>'est-à-dire lorsque le périphérique <sup>a</sup> démarré.
	- **Dans la plage de température de fonctionnement** : sélectionnez cette option lorsque la température du périphérique est comprise dans la plage de températures de fonctionnement.

#### •**Stockage edge**

- **Enregistrement en cours** : sélectionnez cette option pour déclencher l'action lorsque le périphérique effectue des enregistrements dans l'espace de stockage local.
	- Exemple : vous pouvez prévenir l'opérateur en faisant clignoter des LED si le périphérique démarre ou arrête l'enregistrement.
- **Interruption du stockage** : sélectionnez cette option pour déclencher l'action lorsque des problèmes de stockage sont détectés. Pour connaître la nature du problème, il peut être nécessaire de vérifier les journaux. Exemples de problèmes : le périphérique de stockage est indisponible, supprimé, saturé, verrouillé ou <sup>a</sup> des problèmes de lecture ou d'écriture.
- **Problèmes d'état de santé de l'espace de stockage détectés** : sélectionnez cette option pour déclencher l'action lorsque le niveau d'usure de la carte SD atteint un certain seuil. Accédez à **System <sup>&</sup>gt; Storage <sup>&</sup>gt; Onboard storage (Système <sup>&</sup>gt; Stockage <sup>&</sup>gt; Stockage embarqué)** pour définir la valeur.
- **E/S**
	- **L'entrée numérique est active** : sélectionnez cette option pour déclencher l'action lorsque l'un des ports d'entrée numérique sélectionnés change d'état. Sélectionnez un port d'entrée pour déclencher l'action lorsque ce port est actif.

## Conditions et actions

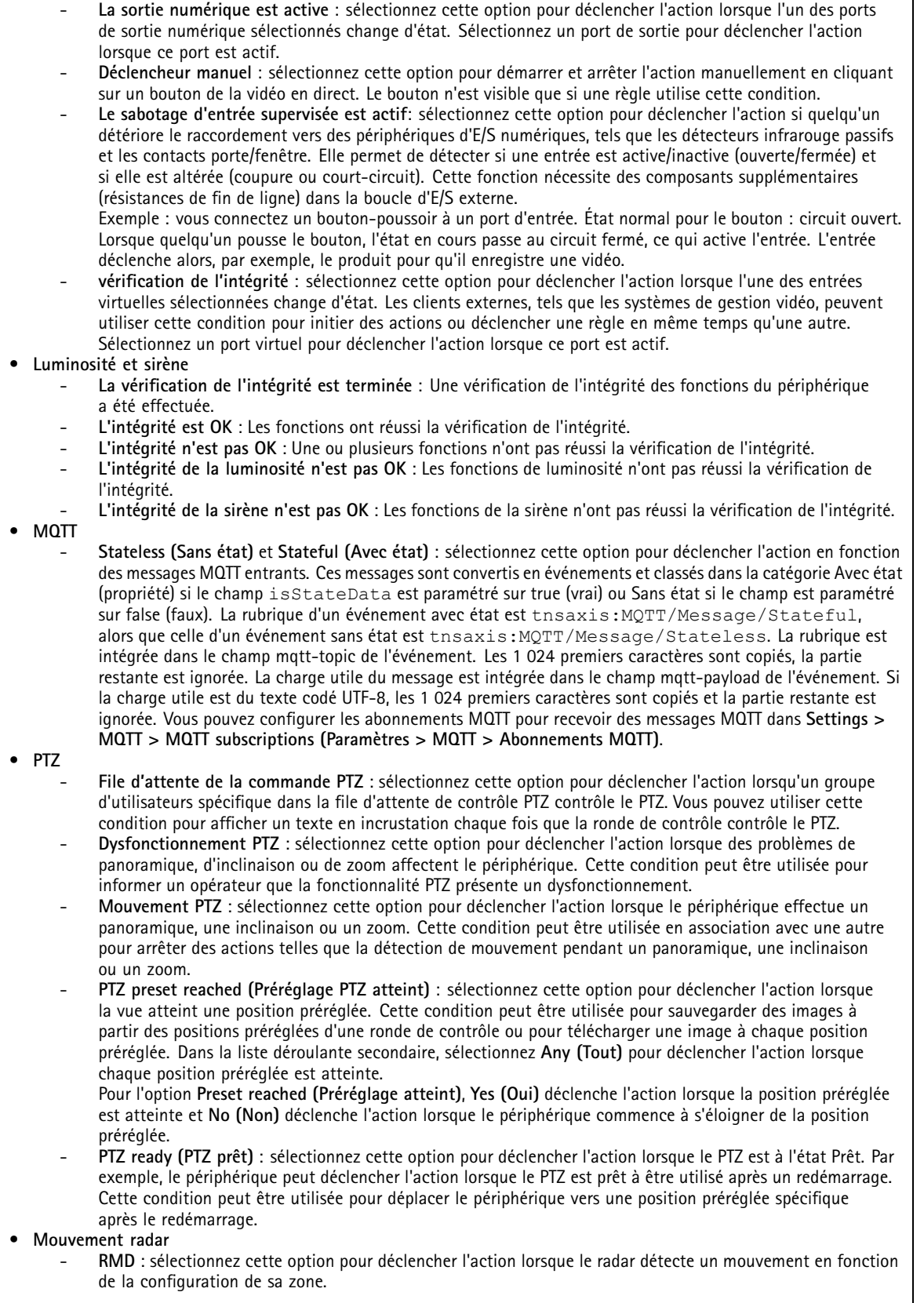

## Conditions et actions

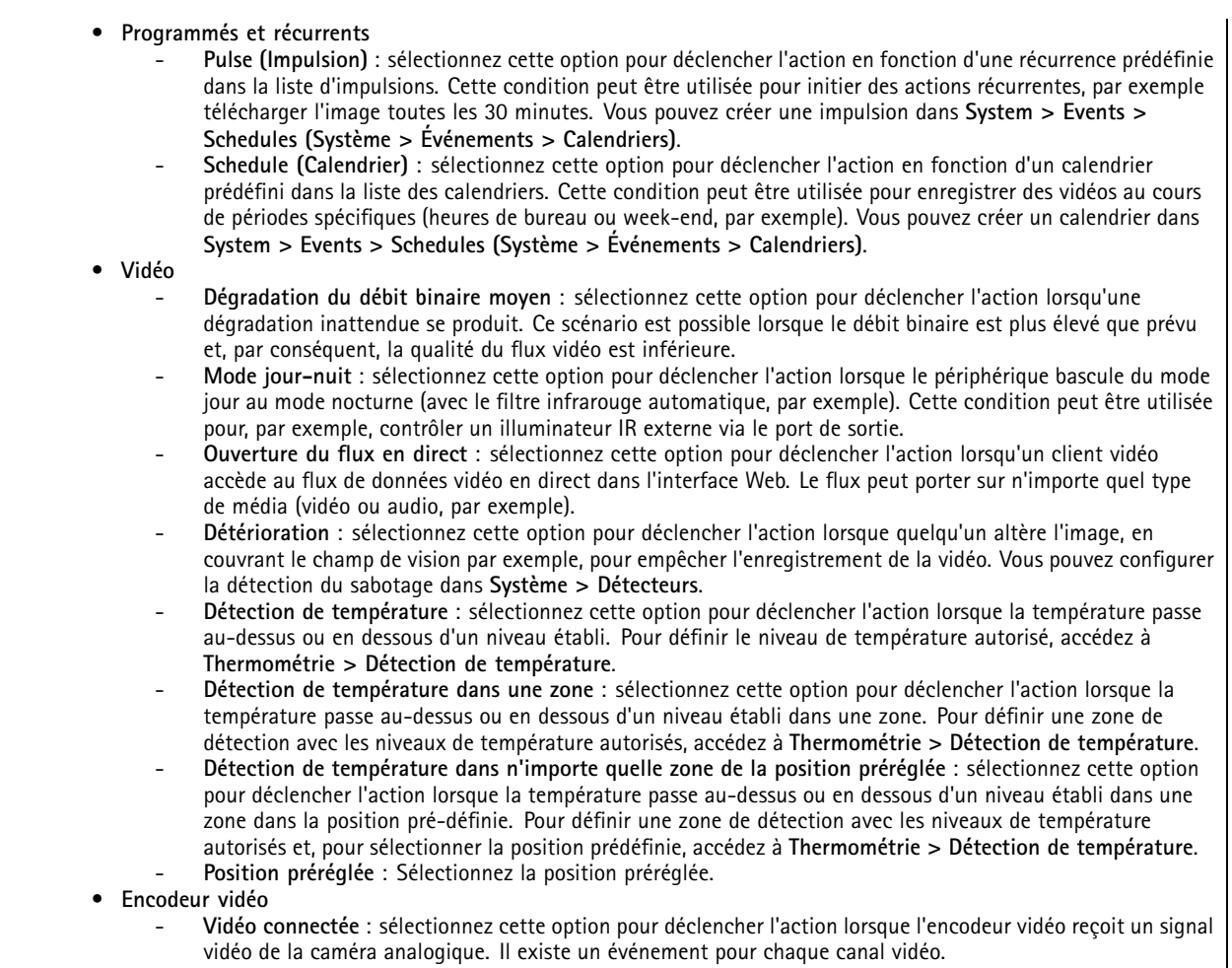

## Acti

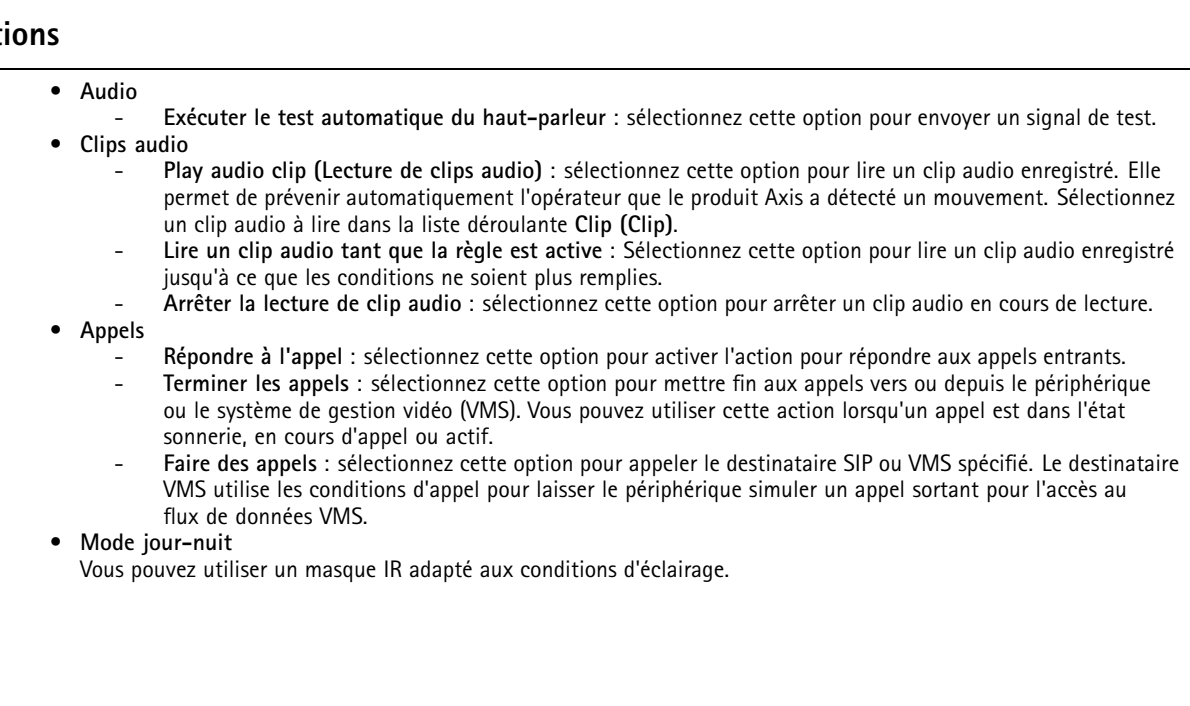

## Conditions et actions

#### Remarque

Sous **Video <sup>&</sup>gt; Image <sup>&</sup>gt; Day-night mode (Vidéo <sup>&</sup>gt; Image <sup>&</sup>gt; Mode jour-nuit)**, le **IR-cut filter (masque IR)** ne doit pas être réglé sur **Auto (Auto)**.

- Use day-night mode while the rule is active (Utiliser le mode jour-nuit tant que la règle est active) :
- **Video source (Source vidéo)** : sélectionnez la source vidéo.
- **Mode when active (Mode si actif)** : sélectionnez le mode à utiliser lorsque les conditions d'exécution de la règle sont satisfaites.
- **Mode when inactive (Mode si inactif)** : sélectionnez le mode à utiliser si les conditions d'exécution de la règle ne sont pas réunies.
- **Jour** : sélectionnez cette option pour activer le masque IR.
- **Nuit** : sélectionnez cette option pour désactiver le masque IR.
- **Auto** : sélectionnez cette option pour laisser le masque IR activé ou désactivé en fonction des conditions d'éclairage.

#### •**Désembuage**

- **Set defog mode (Définir le mode Désembuage)** : sélectionnez cette option pour activer ou désactiver le mode Désembuage. Utilisez cette action <sup>s</sup>'il est nécessaire de basculer automatiquement entre les modes. Sélectionnez **Defog on (Désembuage activé)** ou **Defog off (Désembuage désactivé)** pour régler le produit sur ce mode.
- **Définir le mode Désembuage tant que la règle est active** : Sélectionnez cette option pour activer ou désactiver le mode Désembuage jusqu'à ce que les conditions ne soient plus remplies. Sélectionnez **Désembuage activé** ou **Désembuage désactivé** pour régler le produit sur ce mode.

#### •**Rondes de contrôle**

- **Exécuter la ronde de contrôle tant que la règle est active** : Sélectionnez cette option pour exécuter une ronde de contrôle jusqu'à ce que les conditions ne soient plus remplies. Sélectionnez un canal et un identifiant de ronde. Sélectionnez **Aller à l'accueil** pour revenir à la position initiale lorsque vous avez terminé.
- **Démarrer la ronde de contrôle** : Sélectionnez cette option pour démarrer la ronde de contrôle. Sélectionnez un canal et un identifiant de ronde. Sélectionnez **Aller à l'accueil** pour revenir à la position initiale lorsque vous avez terminé.
- **Rondes de contrôle (enregistrées)**
	- **Exécuter la ronde de contrôle enregistrée tant que la règle est active** : Sélectionnez cette option pour exécuter une ronde de contrôle enregistrée jusqu'à ce que les conditions ne soient plus remplies. Sélectionnez un canal et un identifiant de ronde. Sélectionnez **Aller à l'accueil** pour revenir à la position initiale lorsque vous avez terminé.

#### •**HDMI**

- **Utiliser HDMI**
- **Source** : sélectionnez une caméra pour l'aperçu.
- **Durée** : définissez la durée de la connexion.
- **Utiliser HDMI tant que la règle est active** : sélectionnez cette option pour que la connexion HDMI reste ouverte jusqu'à ce que les conditions ne soient plus réunies.
- **Source** : sélectionnez une caméra pour l'aperçu.

#### •**E/S**

- **Activer/désactiver l'E/S une fois** : sélectionnez cette option pour activer/désactiver une E/S lorsque les conditions d'application de la règle sont réunies.
	- **Port (Port)** : sélectionnez le port de sortie à utiliser.

**State (État)** : sélectionnez cette option si le port d'E/S doit être actif ou inactif.

- **Durée** : sélectionnez cette option pour définir la durée de l'état du port de sortie. Le port de sortie passe alors dans l'état opposé.
- **Activer/désactiver l'E/S tant que la règle est active** : sélectionnez cette option pour activer/désactiver une E/S pendant la durée d'application de la règle.

#### •**Éclairage**

L'éclairage infrarouge (IR) intégré et le projecteur de lumière blanche permettent à la caméra d'assurer la surveillance vidéo de zones faiblement éclairées sans éclairage externe supplémentaire.

- **Utiliser l'éclairage pendant une durée définie** : sélectionnez cette option pour activer l'éclairage infrarouge intégré pendant une durée définie. Vous pouvez choisir le nombre de secondes, de minutes et d'heures pendant lesquelles la lumière reste activée.
- **Utiliser l'éclairage tant que la règle est active** : sélectionnez cette option pour que l'éclairage infrarouge intégré soit actif pendant toute la durée d'application de la règle.

•**Images**

 **Envoyer les images par HTTP(S)** : sélectionnez cette option pour envoyer des images sur un serveur HTTP ou HTTPS distant. Vous devez créer un destinataire HTTP(S) correspondant avant d'établir une règle incluant

#### Conditions et actions

cette action. Facultatif : vous pouvez définir un dossier de destination ou un nom de fichier. Vous pouvez sélectionner un profil de flux si vous ne souhaitez pas utiliser les paramètres de diffusion en continu par défaut. Le pré-tampon et le post-tampon définissent le nombre de secondes à inclure avant et après l'événement. Pour envoyer uniquement un nombre limité d'images, définissez le nombre maximal d'images à envoyer ou sélectionnez une fréquence d'image personnalisée.

- **Send images through (S)FTP (Envoyer les images par (S)FTP)** : sélectionnez cette option pour envoyer des images via FTP ou SFTP. Vous devez créer un destinataire (S)FTP correspondant avant d'établir une règle incluant cette action. Facultatif : vous pouvez définir un dossier de destination ou un nom de fichier. Vous pouvez sélectionner un profil de flux si vous ne souhaitez pas utiliser les paramètres de diffusion en continu par défaut. Le pré-tampon et le post-tampon définissent le nombre de secondes à inclure avant et après l'événement. Vous pouvez définir le nombre maximal d'images à envoyer. Pour envoyer uniquement un nombre limité d'images, définissez le nombre maximal d'images à envoyer ou sélectionnez une fréquence d'image personnalisée.
- **Send images to email (Envoyer les images vers la messagerie électronique)** : sélectionnez cette option pour envoyer des images par e-mail. Vous devez créer un destinataire de l'e-mail avant d'établir une règle incluant cette action. Il est possible aussi de définir un nom de fichier. Vous pouvez sélectionner un profil de flux si vous ne souhaitez pas utiliser les paramètres de diffusion en continu par défaut. Le pré-tampon et le post-tampon définissent le nombre de secondes à inclure avant et après l'événement. Pour envoyer uniquement un nombre limité d'images, définissez le nombre maximal d'images à envoyer ou sélectionnez une fréquence d'image personnalisée.
- **Send images to network share (Envoyer les images vers le partage réseau)** : sélectionnez cette option pour envoyer des images à un partage réseau sur une unité de stockage réseaux distante du réseau. Vous devez créer un destinataire correspondant au partage réseau avant de créer une règle qui inclut cette action. Facultatif : vous pouvez définir un dossier de destination ou un nom de fichier. Vous pouvez sélectionner un profil de flux si vous ne souhaitez pas utiliser les paramètres de diffusion en continu par défaut. Le pré-tampon et le post-tampon définissent le nombre de secondes à inclure avant et après l'événement. Pour envoyer uniquement un nombre limité d'images, définissez le nombre maximal d'images à envoyer ou sélectionnez une fréquence d'image personnalisée.
- • **Voyants LED**
	- **Voyant LED du bouton d'appel** : Sélectionnez cette option pour modifier la couleur et le motif du voyant LED du bouton d'appel pour une durée spécifique.
	- **Infini du voyant LED du bouton d'appel** : Sélectionnez cette option pour modifier la couleur et le motif du voyant LED du bouton d'appel pour un état de périphérique spécifique. Le changement dure indéfiniment ou jusqu'à ce qu'une autre règle le modifie.
	- **États** :
	- **Veille** : Lorsque le périphérique est inactif.
	- **Présence** : Pendant un nombre défini de secondes après l'activation du périphérique.
	- **Sonnerie** : Lorsqu'un appel est passé vers le périphérique.
	- **Appel** : Lorsqu'un appel est passé depuis le périphérique.
	- **Appel actif** : Lorsqu'un appel est en cours.
	- **Correspondance avec l'annuaire** : Lorsque le périphérique <sup>a</sup> trouvé un numéro dans l'annuaire téléphonique qui correspond à la saisie de l'utilisateur.
	- **Entrée de code PIN** : Lorsque le périphérique est prêt à accepter un code PIN après l'utilisation d'une carte ou d'un tag.
	- **Par défaut** : Sélectionnez cette option si vous souhaitez que la règle fasse revenir le voyant LED du bouton d'appel à sa configuration par défaut.
	- **Voyant LED du bouton d'appel tant que la règle est active**: Sélectionnez cette option pour modifier la couleur et le motif du voyant LED du bouton d'appel pour un état spécifique du périphérique jusqu'à ce que les conditions de la règle ne soient plus remplies.
	- Pour **États** et **Par défaut**, voir **Infini du voyant LED du bouton d'appel**
	- **Voyant LED clignotant** : sélectionnez cette option pour que la LED clignote pendant une durée définie. Le voyant LED peut avoir la couleur de votre choix. Le voyant LED peut être utilisé pendant l'installation et la configuration pour valider visuellement le bon
	- fonctionnement des paramètres, par exemple pour confirmer que la fonction de détection de mouvement déclenche une action.
	- **Voyant LED clignotant tant que la règle est active** : sélectionnez cette option pour que le voyant LED clignote pendant toute la durée d'application de la règle. Le voyant LED peut avoir la couleur de votre choix.
- **Luminosité et sirène**
	- **Exécuter la vérification de l'intégrité** : sélectionnez cette option pour exécuter une vérification de l'intégrité des fonctions du périphérique.
	- **Exécuter le profil luminosité et sirène** : sélectionnez cette option pour choisir un profil afin de démarrer ou d'arrêter la lumière, la sirène ou les deux.

### Conditions et actions

- **Exécuter le profil luminosité et sirène tant que la règle est active** : sélectionnez cette option pour activer le profil sélectionné. Le profil <sup>s</sup>'exécutera jusqu'à ce que les conditions ne soient plus réunies.
- **Arrêter les activités** : Sélectionnez cette option pour arrêter toutes les activités en cours pour les luminosités, les sirènes ou les deux selon la fonction sélectionnée.

#### •**Media Player**

- **Mettre en pause les modifications de la vue** : Ne modifie pas les vues lorsque l'action est active, par exemple une vue qui est définie pour modification au bout de 10 secondes reste la même. Cette option <sup>n</sup>'est active que pour une durée définie.
- **Mettre en pause les modifications de vue tant que la règle est active** : Ne modifie pas les vues lorsque l'action est active, par exemple une vue qui est définie pour modification au bout de 10 secondes reste la même. L'action est active tant que la condition de règle est en cours.
- **Lire une vue dans la séquence actuelle** : Aller jusqu'à un numéro de vue fourni par l'utilisateur
- **Lire la vue suivante** : Passe directement à la vue suivante de la séquence.
- **Lire la vue précédente** : Passe directement à la vue précédente de la séquence.
- • **Moniteur**
	- **Allumer le moniteur pendant que la règle est active** : Active automatiquement un écran tant que la condition de règle est active et définit l'écran en mode de veille si elle inactive. L'écran doit avoir une prise en charge HDMI CEC.

•**MQTT**

> **Envoyer le message de publication MQTT** : sélectionnez cette option pour envoyer un message de publication **MOTT**

**Topic (Sujet)** : Saisissez le sujet du message de publication MQTT. Il ne doit pas dépasser <sup>1</sup> <sup>024</sup> caractères. **Use device topic prefix (Utiliser le préfixe de rubrique du périphérique)** : sélectionnez cette option pour ajouter un préfixe de rubrique du périphérique.

**Payload (Charge utile)** : saisissez la charge utile à publier. La chaîne ou le texte correspondant ne doit pas dépasser 8 192 caractères.

**Retain (Conserver)** : sélectionnez cette option pour définir un marqueur de conservation du message. Le dernier message de la rubrique sera conservé.

**QoS** : sélectionnez le niveau de qualité de service à utiliser. 0 est la valeur par défaut.

- • **Notifications**
	- **Envoyer la notification par HTTP(S)** : sélectionnez cette option pour envoyer une notification via HTTP ou HTTPS.

**Message (Message)** : le message est reçu dans une variable CGE appelée Message sur le serveur HTTP cible. Si le message contient plus de 255 caractères, ce champ exclut tout ou partie du contenu du paramètre personnalisé. Les espaces sont autorisés. Cliquez sur **Modificateurs** pour obtenir la liste de tous les modificateurs disponibles. Cliquez sur un modificateur pour l'ajouter au texte.

**Suffixe de la chaîne de requête** : ajoutez tout paramètre supplémentaire, nom et valeur, dans une chaîne ici. **Method (Méthode)** : sélectionnez la méthode à utiliser. GET et POST sont les plus courantes.

**HTTP(S) header (En-tête HTTP(S))** : si vous le souhaitez, vous pouvez ajouter des en-têtes HTTP(S). Pour obtenir la liste des en-têtes HTTP(S), accédez à la page *[en.wikipedia.org/wiki/List\\_of\\_HTTP\\_header\\_fields](https://en.wikipedia.org/wiki/List_of_HTTP_header_fields)* **Body (Corps)** : si vous le souhaitez, saisissez du texte. Les méthodes GET ou DELETE ne le permettent pas.

 **Send notification through TCP (Envoyer la notification par TCP)** : sélectionnez cette option pour envoyer une notification via TCP.

**Message (Message)** : le message est reçu dans une variable CGE appelée Message sur le serveur HTTP cible. Si le message contient plus de 255 caractères, ce champ exclut tout ou partie du contenu du paramètre personnalisé. Les espaces sont autorisés. Cliquez sur **Modificateurs** pour obtenir la liste de tous les modificateurs disponibles. Cliquez sur un modificateur pour l'ajouter au texte.

- **Envoyer la notification vers la messagerie électronique** : sélectionnez cette option pour envoyer une notification par e-mail.
	- **Subject (Objet)** : saisissez l'objet de l'e-mail.

**Message (Message)** : saisissez le message de l'e-mail.

• **Texte d'incrustation**

#### Remarque

Pour afficher le texte d'incrustation, il est nécessaire de créer une incrustation de texte avec le modificateur **#D**.

- **Utiliser le texte d'incrustation** : sélectionnez cette option pour afficher un texte au-dessus d'une image de flux vidéo. Le texte peut être utilisé pour fournir des informations dans le cadre d'une analyse vidéo médico-légale, avertir les opérateurs ou valider des déclencheurs et des actions pendant l'installation et la configuration du produit.
- **Utiliser le texte de l'incrustation tant que la règle est active** : sélectionnez cette option pour afficher un texte au-dessus d'une image de flux vidéo.

## Conditions et actions

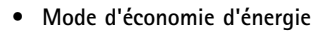

- **Mode d'économie d'énergie**
- **Mode d'économie d'énergie activé** : sélectionnez cette option pour activer le mode d'économie d'énergie.
- **Mode d'économie d'énergie désactivé** : sélectionnez cette option pour désactiver le mode d'économie d'énergie.
- **Durée** : définissez la durée du mode d'économie d'énergie.
- **Mode économie d'énergie tant que la règle est active** : Sélectionnez cette option pour que le mode d'économie d'énergie reste activé ou désactivé jusqu'à ce que les conditions ne soient plus réunies.
- **Mode d'économie d'énergie activé** : sélectionnez cette option pour activer le mode d'économie d'énergie. **Mode d'économie d'énergie désactivé** : sélectionnez cette option pour désactiver le mode d'économie
- d'énergie.
- • **Positions préréglées**
	- **Aller à la position préréglée** : sélectionnez cette option pour passer le périphérique en position définie lorsque l'action est déclenchée.
	- **Aller à la position préréglée tant que la règle est active** : Sélectionnez cette option pour déplacer le
		- périphérique vers une position définie jusqu'à ce que les conditions ne soient plus remplies.
- • **Radar**
	- **Suivi automatique radar** : Sélectionnez cette option pour utiliser le suivi automatique du radar, qui permet à une caméra PTZ appairée de suivre les objets détectés par le radar. Vous pouvez activer ou désactiver le suivi automatique du radar et spécifier une durée pour l'action. Vous devez appairer le radar avec une caméra PTZ et configurer le suivi automatique du radar pour utiliser cette action.
	- **Détection radar** : Sélectionnez cette option pour détecter les objets en mouvement avec le radar. Vous pouvez activer ou désactiver la détection du radar et spécifier une durée pour l'action.
	- **Utiliser le suivi automatique radar tant que la règle est active** : Sélectionnez cette option pour activer ou désactiver le suivi automatique du radar pendant la durée de la règle. Vous devez appairer le radar avec une caméra PTZ et configurer le suivi automatique du radar pour utiliser cette action.
	- **Utiliser la détection du radar tant que la règle est active** : Sélectionnez cette option pour activer ou désactiver la détection du radar pendant la durée de la règle.
- • **Enregistrements**
	- Enregistre l'audio ou la vidéo dans un stockage sélectionné.
		- **Enregistrer l'audio** : sélectionnez cette option pour démarrer l'enregistrement audio.
		- **Stockage** : sélectionnez le stockage à utiliser pour l'audio enregistrée.
		- **Pré-tampon** : saisissez le nombre de secondes à inclure dans l'enregistrement, immédiatement avant le déclenchement de la règle. Cette durée est raccourcie automatiquement si la mémoire est insuffisante au début de l'enregistrement.
		- **Postbuffer (Post-tampon)** : saisissez le nombre de secondes à inclure dans l'enregistrement, dès que la règle <sup>n</sup>'est plus active.
		- **Enregistrement vidéo** : sélectionnez cette option pour démarrer l'enregistrement vidéo.
		- **Storage (Stockage)** : sélectionnez le stockage à utiliser pour la vidéo enregistrée.
		- **Camera (Caméra)** : sélectionnez la source à partir de laquelle enregistrer (une zone de visualisation spécifique, par exemple).
		- **Stream profile (Profil de flux)** : sélectionnez le profil de flux à utiliser.
		- **Pré-tampon** : saisissez le nombre de secondes à inclure dans l'enregistrement, immédiatement avant le déclenchement de la règle. Cette durée est raccourcie automatiquement si la mémoire est insuffisante au début de l'enregistrement.
		- **Postbuffer (Post-tampon)** : saisissez le nombre de secondes à inclure dans l'enregistrement, dès que la règle <sup>n</sup>'est plus active.
		- **Enregistrer la vidéo tant que la règle est active** : sélectionnez cette option pour enregistrer la vidéo pendant toute la durée d'application de la règle.
- • **Sécurité**
	- **Effacer la configuration** : Sélectionnez cette option pour réinitialiser un périphérique et supprimer tous les paramètres configurés.
- • **Messages trap SNMP**
	- **Envoi d'un message trap SNMP** : sélectionnez cette option pour envoyer un message trap SNMP lorsque les conditions d'application de la règle sont réunies. Accédez à **System <sup>&</sup>gt; Network <sup>&</sup>gt; SNMP (Système <sup>&</sup>gt; Réseau <sup>&</sup>gt; SNMP)** pour activer et configurer SNMP avant de créer une règle incluant cette action. **Alarm name (Nom de l'alarme)** : nommez l'alarme. **Message (Message)** : tapez le message.
	- Send SNMP trap message while the rule is active (Envoyer le message trap SNMP tant que la règle est **active)** : sélectionnez cette option pour envoyer un message trap SNMP pendant toute la durée d'application de la règle. Accédez à **System <sup>&</sup>gt; Network <sup>&</sup>gt; SNMP (Système <sup>&</sup>gt; Réseau <sup>&</sup>gt; SNMP)** pour activer et configurer SNMP avant de créer une règle incluant cette action.

## Conditions et actions

- **Suivi**
	- **Démarrer la détection temporaire :** Sélectionnez cette option pour suivre automatiquement tous les objets en mouvement dans le champ de vision de la caméra pendant une durée limitée. Vous pouvez choisir la durée (en nombre de secondes) pendant laquelle vous souhaitez que cette action se poursuive.
	- **Activer/désactiver le suivi automatique :** Active ou désactive le suivi automatique. Lorsque cette option est activée, la caméra suit automatiquement tous les objets en mouvement dans son champ de vision.
	- **Activer/désactiver le profil de suivi automatique :** Active ou désactive le suivi automatique. Lorsqu'elle est activée, la caméra suit automatiquement tous les objets en mouvement dans la zone définie dans le profil de suivi automatique sélectionné.
	- **Activer/désactiver le suivi automatique tant que la règle est active :** Sélectionnez cette option pour activer le suivi automatique PTZ pendant la durée de la règle.
	- **Activer/désactiver le profil de suivi automatique tant que la règle est active :** Sélectionnez cette option pour activer le suivi automatique PTZ dans la zone définie dans le profil de suivi automatique sélectionné pendant la durée de la règle.
- •**Clips vidéo**

Un clip vidéo que vous envoyez est généré de manière à ne pas être consultable. Vous ne pouvez ainsi pas faire d'avance rapide ou de retour arrière, ni passer directement à un point spécifique dans la barre temporelle. Pour effectuer ce type d'action, vous pouvez utiliser le diviseur de fichiers Axis Matroska ou un logiciel tiers comme MKVToolNix.

- **Send video clip through HTTP(S) (Envoyer le clip vidéo par HTTP(S))** : sélectionnez cette option pour envoyer un clip vidéo sur un serveur HTTP ou HTTPS distant. Vous devez créer un destinataire HTTP(S) correspondant avant d'établir une règle incluant cette action. Facultatif : vous pouvez définir un dossier de destination ou un nom de fichier. Vous pouvez sélectionner un profil de flux si vous ne souhaitez pas utiliser les paramètres de diffusion en continu par défaut. Le pré-tampon et le post-tampon définissent le temps d'enregistrement du périphérique avant et après le début de l'événement.
- **Send video clip through (S)FTP (Envoyer le clip vidéo par (S)FTP)** : sélectionnez cette option pour envoyer un clip vidéo sur un serveur FTP ou SFTP distant. Vous devez créer un destinataire (S)FTP correspondant avant d'établir une règle incluant cette action. Facultatif : vous pouvez définir un dossier de destination ou un nom de fichier. Vous pouvez sélectionner un profil de flux si vous ne souhaitez pas utiliser les paramètres de diffusion en continu par défaut. Le pré-tampon et le post-tampon définissent le temps d'enregistrement du périphérique avant et après le début de l'événement.
- **Send video clip to email (Envoyer le clip vidéo vers la messagerie électronique)** : sélectionnez cette option pour envoyer un clip vidéo par e-mail. Vous devez créer un destinataire de l'e-mail avant d'établir une règle incluant cette action. Il est possible aussi de définir un nom de fichier. Vous pouvez sélectionner un profil de flux si vous ne souhaitez pas utiliser les paramètres de diffusion en continu par défaut. Le pré-tampon et le post-tampon définissent le temps d'enregistrement du périphérique avant et après le début de l'événement.
- **Send video clip to network share (Envoyer le clip vidéo vers le partage réseau)** : sélectionnez cette option pour envoyer un clip vidéo à un partage réseau sur une unité de stockage réseaux distante du réseau. Vous devez créer un destinataire correspondant au partage réseau avant de créer une règle qui inclut cette action. Facultatif : vous pouvez définir un dossier de destination ou un nom de fichier. Vous pouvez sélectionner un profil de flux si vous ne souhaitez pas utiliser les paramètres de diffusion en continu par défaut. Le pré-tampon et le post-tampon définissent le temps d'enregistrement du périphérique avant et après le début de l'événement.
- • **Mode WDR**
	- **Set WDR mode (Définir le mode WDR)** : sélectionnez cette option pour activer ou désactiver le mode WDR. Cette action peut être utilisée si nécessaire pour basculer automatiquement d'un mode à l'autre. Sélectionnez **WDR on (WDR activé)** ou **WDR off (WDR désactivé)** pour régler le produit sur ce mode.
	- **Définir le mode WDR tant que la règle est active** : sélectionnez cette option pour activer ou désactiver le mode WDR. Si les conditions ne sont plus remplies, le mode WDR passe à l'état opposé. Sélectionnez **WDR on (WDR activé)** ou **WDR off (WDR désactivé)** pour régler le produit sur ce mode.
- • **Essuyage**
	- **Utiliser l'essuyeur** : sélectionnez cette option pour démarrer l'essuyage intégré. La fonction d'essuyage élimine les gouttelettes sur la fenêtre avant. Vous pouvez choisir le nombre de secondes et de minutes pendant lesquelles l'essuyage reste activé.
- • **Sans fil**
	- **Signal de diffusion** : Sélectionnez, par exemple, la démarrage d'un enregistrement sur les caméras-piéton Axis à proximité configurées pour recevoir un signal de diffusion.
	- **ID système** : Saisissez l'ID système du système de caméras-piétons. Vous pouvez le trouver dans le menu **À propos de** dans AXIS Body Worn Manager.
	- **Type de message** : Saisissez <sup>1</sup> pour diffuser le message barre lumineuse active, qui démarre un enregistrement sur les caméras-piéton Axis à proximité configurées pour recevoir un signal de diffusion.

Manuel d'utilisation Démarrer avec les règles d'événements © Axis Communications AB, 2020 -

Ver . M18.2 Date: Juin 2024 2024 Référence T1 016242 1